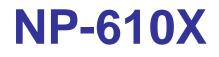

#### X86 CISC-based Operator Interface Terminal with 10.4" Flat Panel Display

# User's Manual

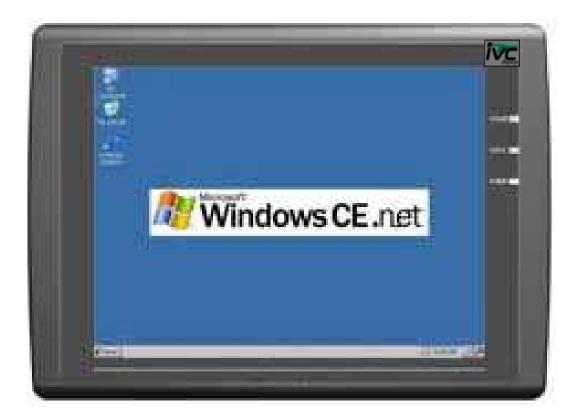

| Copyright                                                   |
|-------------------------------------------------------------|
| Safety Instructions                                         |
| Chapter 1 Introduction                                      |
| 1.1 Introduction                                            |
| Chapter 2 Installation Instructions                         |
| 2.1 Mounting Instructions                                   |
| 2.1.1 Location Considerations                               |
| 2.1.2 Making a NEMA-4 Mounting 8                            |
| 2.1.3 Environmental Considerations                          |
| 2.2 Power Connections                                       |
| 2.2.1 Power Requirements 10                                 |
| 2.2.2 Grounding Requirements11                              |
| 2.2.3 CE Requirements11                                     |
| 2.2.4 Safety Guidelines 12                                  |
| 2.3 Communications Connections                              |
| 2.3.1 Connector COM 1 [RS232] 14                            |
| 2.3.2 Connector COM2[RS232], COM3[RS485] and COM3[RS232] 14 |
| 2.3.3 USB Master port 15                                    |
| 2.4 CE Requirements                                         |
| Dimensions of NP-610X 17                                    |
| Chapter 3 Windows CE.NET                                    |
| 3.1 Introduction                                            |
| 3.2 Utilities                                               |
| 3.2.1 Soft-Keyboard                                         |
| 3.2.2 System Settings                                       |
| 3.2.3 Hard Disk                                             |
| 3.2.4 Startup                                               |
| 3.2.5 Remote Desktop Connection                             |
| 3.3 NP-610X Networking                                      |
| 3.3.1 Networking via Ethernet                               |
| 3.3.3 Web browser                                           |
| 3.4 Application program development                         |
| 3.4.1 Microsoft eMbedded Visual C++ 4.0                     |

# Copyright

This document is copyrighted January l, 2008, by IVC Displays, Inc. All rights are reserved. IVC Displays, Inc. reserved the right to make improvements to the products described in this manual at any time. Specifications are thus subject to change without notice.

No part of this manual may be reproduced, copied, translated, or transmitted in any form or by any means without the prior written permission of IVC Displays, Inc. Information provided in this manual is intended to be accurate and reliable. However, IVC Displays, Inc. assumes no responsibility for its use, nor for any infringements upon the rights of third parties which may result from its use.

# Safety Instructions

## Overview

This section states the safety instructions, which must be followed when installing, operating and servicing the NP-610X. If neglected, physical injury and death may follow, or damage may occur to controller and related equipment. The material in this chapter must be studied before attempting any work on, or with, the unit.

## Warnings and Notes

This manual distinguishes safety instructions. Warnings are used to inform of conditions, which can, if proper steps are not taken, lead to a serious fault condition, physical injury or death. Notes are used when the reader is required to pay special attention or when there is additional information available on the subject. Notes are less crucial than warnings, but should not be disregarded.

Warnings

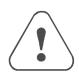

Readers are informed of situations that can result in serious physical injury and/or serious damage to equipment with the symbol shown to the left. A Warning symbol indicates that the reader should pay special attention to the accompanying text. Precautionary steps should be taken to insure that the installation is in compliance with warnings. Warnings include hazardous conditions that could cause personal injury or equipment damage if care is not taken. The text next to this symbol describes ways to avoid the danger.

Warnings **Dangerous Voltage Warnings:** Warns of situations in which high voltage can cause physical injury and or damage equipment.

**General warning:** Warns of situations, which can cause physical injury and or damage equipment by means other than electrical.

**Electrostatic Discharge Warning:** Warns of situations in which an electrostatic discharge can damage equipment.

Readers are notified of the need for special attention or additional in formation available on the subject with the following symbols:

CAUTION! Aims to draw special attention to it.

*Note:* Note: gives additional information or points out more information available on the subject.

# **Chapter 1 Introduction**

# **1.1 Introduction**

The MT612X is a miniature and compact platform that has excellent system performance and function. The x86 CPU Core provides the maximum compatibility with the vast amount of Internet content available while the intelligent integration of several other functions, including graphics, makes the AMD Geode<sup>™</sup> LX processor a true system level multimedia solution.

The NP-610X has a 10/100 Base-T Ethernet port for responsive open communications. The NP-610X integrates Windows CE 5.0 (CE.NET) which expands its capabilities with vast embedded tools. Windows CE 5.0 features real time capabilities, I.E. 6, RDP, and custom programming with Visual Studio 2005.

#### Features

- 10.4" SVGA 18 bit TFT LCD
- AMD Geode™ LX800/500MHz core processor
- Fan-less construction
- 256MB Disk on module (DOM) and Windows CE OS inside or up to 4GB DOM with Windows XP Embedded
- NEMA 4/IP65 compliant front panel
- 44-pin IDE interface (D.O.M)
- High performance 2D accelerator graphic controller, supporting 8~64MB shared display memory

# **1.2 Specifications**

- Display: 10.4" XGA 18 bit Color TFT LCD
- Resolution: 640 X 480
- Luminance: 400 cd/m<sup>2</sup>
- Contrast ratio: 300:1
- AMD Geode<sup>TM</sup> LX800/500MHz core processor
- System BIOS: Award PnP BIOS

- On-board 512MB DDR-400MHz SDRAM
- 44-pin IDE Interface (Disk-On-Module)
- 3 serial ports (2-RS232, 1-RS485 2W/4W)
- 2 USB ports full-speed port (12Mbps)
- 1 Ethernet port (10/100 Base-T)
- AC '97' 16 bit sound output
- Built in RTC
- NEMA4 / IP65 Front Panel
- Power input: 24 VDC, 0.8A maximum
- Dimensions: (W x H x D): 259 x 201 x 51mm
- Weight: 1.6 KGs (3.52 lbs.)
- Operating temp:  $0^{\circ} \sim 45^{\circ}C (32^{\circ} \sim 113^{\circ}F)$
- Relative humidity: 10% ~ 90% @ 40°C, non-condensing
- Shock (operation): 10 to 25Hz(X,Y,Z direction 2G 30minutes)
- Approvals: FCC, CE, UL (pending)

#### FUSE

- BUSSMANN Fast Acting, Glass Tube
- Rating: 250VAC, 1A
- Size: 5x20mm

#### LCD Display

- Display type TFT color LCD
- Display size (diagonal) 10.4"
- Max colors 262,144
- Resolution 640 X 480
- Pixel pitch (HxV, mm) 0.246 x 0.246
- Viewing angle (°) 100 (Upper+Lower), 120 (Left+Right)
- Luminance (cd/m2)350
- Storage temperature (°C) -20~60
- Operating temperature (°C) 0~45
- Backlight CCNP2
- Contrast ratio 300:1

#### **Touch screen**

• Type: 4-wire, analog resistive

- Resolution: continuous
- Light transmission: above 80%
- Life: 1 million activation minimal

#### **Environmental Specifications**

- Operating temperature:  $0^{\circ} \sim 45^{\circ}C (32^{\circ} \sim 113^{\circ}F)$
- Relative humidity: 10% ~ 90% @ 40°C, non-condensing
- Shock (operation): 10 to 25Hz(X,Y,Z direction 2G 30minutes)
- EMI: Complies FCC class A
- CE: Complies with EN50081-2 and EN50082-2 standards
- Front panel meets NEMA4 / IP65

#### **Operating Systems**

- Windows CE 5.0 .NET
- Windows XP Embedded

# Chapter 2 Installation Instructions 2.1 Mounting Instructions

#### **2.1.1 Location Considerations**

Care should be taken when locating equipment behind the unit to ensure that AC power wiring, PLC output modules, contactors, starters and relays, and any other source of electrical interference are located away from the back of the unit.

Particular note should be taken to the position of variable speed drives and switching power supplies. Their input and load cables should be screened to a central star earth point.

#### 2.1.2 Making a NEMA-4 Mounting

| Panel Details | The unit can be mounted into panels with a depth of 1.72"(51mm).     |  |  |  |
|---------------|----------------------------------------------------------------------|--|--|--|
|               | It is recommended that the unit be mounted on the front panel of a   |  |  |  |
|               | steel enclosure, through an appropriate opening*. Allow a clearance  |  |  |  |
|               | of 1"(25mm) around the sides of the unit for mounting hardware.      |  |  |  |
|               | Allow clearance for cable connections to the back of the unit. Unit  |  |  |  |
|               | depth may vary according to cable type used. Typically, plan a depth |  |  |  |
|               | to accommodate at least 1.72"(51mm) behind the panel.                |  |  |  |
| NEMA-4        | Put the unit through the panel cut out. Slide the clamps into the 6  |  |  |  |
| Mounting      | holes provided around the case. Tighten the clamping screws in an    |  |  |  |
|               | even pattern until the unit is secured in the panel.                 |  |  |  |
| Caution!      | Do not over tighten mounting clamps!                                 |  |  |  |
| Note:         | Specifications Note:                                                 |  |  |  |
|               | To seal to NEMA-4 specifications, all supplied mounting clamps       |  |  |  |
|               | must be used and panel cannot flex more than 0.010".                 |  |  |  |

#### 2.1.3 Environmental Considerations

- The NP-610X are to be used indoors as built in displays. Make sure that the displays are installed correctly and that the operating limits are followed (See Specifications).
- Do not operate the unit in areas subject to explosion hazards due to flammable gases, vapors or dusts.
- The unit should not be installed where fast temperature variations and/or high humidity are present. This will cause condensation of water in the device.
- Do not install these terminals in environments where have inflammable gases.

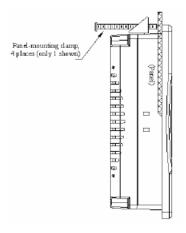

Side View

# **2.2 Power Connections**

Make sure that all local and national electrical standards are met when the installing the unit. Contact your local authorities to determine which codes apply.

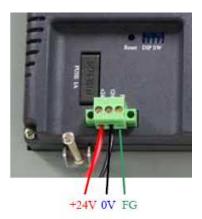

# **2.2.1 Power Requirements**

| Power                                  | The NP-610X can be powered by DC power only. The specified voltage range is +21 to 25 Volts DC. This insures compatibility with most controller DC systems. The power conditioning circuitry inside the unit is accomplished by a switching power supply. The peak starting current can be as high as 700mA. |
|----------------------------------------|----------------------------------------------------------------------------------------------------|
| Fusing<br>Requirements                 | If the display does not come on within 2 seconds of power up,<br>remove power. An internal fuse will prevent damage if the polarity<br>of the DC power is incorrect. Check wiring to insure proper<br>connections and try to power up again.                                                                 |
| Caution<br>High Voltage                | An Internal fuse will prevent damage for over voltage condition<br>however it isn't guaranteed.                                                                                                    |
| 0 0                                    | DC voltage sources should provide proper isolation from main AC power and similar hazards.                                                                                                    |
| Caution<br>Emergency<br>Stop           | A Hard-wired EMERGENCY STOP should be fitted in any system<br>using an NP-610X to comply with ICS Safety Recommendations.                                                                                                    |
| Caution<br>Supply Voltage<br>Condition | Do not power the NP-610X and inductive DC loads, or input circuitry to the controller, with the same power supply. Note: The 24 VDC output from some controllers may not have enough current to power the NP-610X.                                                                                           |
| Caution<br>Wire Routing                | Wire lengths should be minimized (Maximum 1600' (500 m) shielded, 1000' (300 m) unshielded).                                                                                                    |
| 5                                      | Wires should be run in pairs with a neutral or common paired with a hot or signal line.                                                                                                    |
|                                        | If wiring is to be exposed to lightning or surges, use appropriate surge suppression devices.                                                                                                    |
|                                        | Keep AC, high energy, and rapidly switching DC wiring separate from signal wires.                                                                                                    |
|                                        | Equip ungrounded DC supplies with a resistor and capacitor in<br>parallel to earth ground. This provides a path for static and high<br>frequency dissipation. Typical values to use are 1MOhm and<br>4700pF.                                                                                                 |
| Connection                             | To make a connection, strip about 3/8" of insulation off the end of<br>the wire, turn the connector screw counterclockwise until the gap is<br>wide open, insert the wire all the way in, and turn the screw                                                                                                 |

clockwise until it's tight.

Connect positive DC line to the '+24V' terminal and the DC ground to the 'GND' terminal.

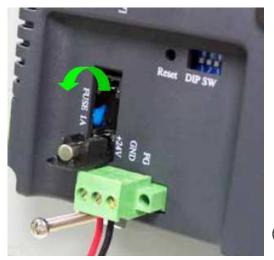

#### **FUSE Replacement:**

The fuse use on MT608 is: BUSSMANN Fast Acting, Glass Tube Rating: 250VAC, 1A Size: 5x20mm Warning:

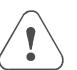

- 1. Make sure the power off before replace the fuse.
- 2. Do not replace the fuse with a different rating fuse.

#### **2.2.2 Grounding Requirements**

Chassis ground must be used. DC ground is not directly coupled to Earth ground internally. It is preferable not to ground DC negative return to chassis ground as poor site earths can introduce noise into a system, but if necessary an earth connection should be made, from the power supply return point to the central star earth point. Ground conductors should be as short and as large in size as possible. The conductors must always be large enough to carry the maximum short circuit current of the path being considered. Ground conductors should be connected to a tree from a central star earth ground point. This ensures that no ground conductor carries current from any other branch.

#### 2.2.3 CE Requirements

To make an NP-610X comply with EMC directives, and to reduce susceptibility to electrical interference, a separate #14 AWG ground wire should be taken to the chassis ground terminal of the power connector. This ground connection should be run directly to the central star earth connection point (as recommended in most Installation Instructions).

#### 2.2.4 Safety Guidelines

This section presents recommended installation practices, and procedures. Since no two applications are identical, these recommendations should be considered as guidelines.

#### Hardware Considerations WARNING!

The system designer should be aware that devices in Controller systems could fail and thereby create an unsafe condition. Furthermore, electrical interference in an operator interface, such as an NP-610X, can lead to equipment start-up, which could result in property damage and/or physical injury to the equipment operator.

If you, or your company, use any programmable control systems that require an operator or attendant, you should be aware that this potential safety hazard exists and take appropriate precautions. Although the specific design steps depend on your particular application, the following precautions generally apply to installation of solid-state programmable control devices. In addition, these precautions conform to the guidelines for installation of Controllers as recommended in the NEMA ICS 3-304 Control Standards.

#### **Programming Considerations**

To conform with ICS Safety Recommendations, checks should be placed in the controller to ensure that all writable registers that control critical parts of plant or machinery have limit checks built into the program, with an out-of-limit safe shut down procedure to ensure safety of personnel.

#### ICS 3-304.81 Safety Recommendations:

Consideration should be given to the use of an emergency stop function, which is independent of the programmable controller.

Where the operator is exposed to the machinery, such as in loading or unloading a machine tool, or where the machine cycles automatically, consideration should be given to the use of an electromechanical override or other redundant means, independent of the programmable controller, for starting and interrupting the cycle.

If provision is required for changing programs while the equipment is in operation, consideration should be given to the use of locks or other means of assuring that only authorized personnel can make such changes.

These recommendations are intended as safeguards against the failure of critical components and the effects of such failures or the inadvertent errors that might be introduced if programs are changed while the equipment is in operation. \*

• The ICS 3-304.81 Safety Recommendations are reproduced by permission of the National Electrical Manufacturers Association from NEMA ICS 3-304

# **2.3 Communications Connections**

The ports as you look at the back of the case, are the ports for connecting to a PLC or some external device (Controller Connectors).

| Different cables are required for various devices.                                                                                           |  |  |
|----------------------------------------------------------------------------------------------------|--|--|
| Restrict cable length to less than 500' (150m) for RS485/422<br>devices and 50' (15m) for RS232 devices to avoid<br>communications problems. |  |  |
| Shielded cable must be used for long lengths or cables run in an electrically noisy environment.                                             |  |  |
| Do not run cables next to AC power lines or near sources of electrical noise.                                                                |  |  |
| Be sure that the cable ends have been inserted all of the way<br>into mating connectors and are secure                                       |  |  |
|                                                                                                    |  |  |

## 2.3.1 Connector COM 1 [RS232]

| Pin Designations                                                   |
|--------------------------------------------------------------------|
| $\begin{pmatrix} 1 & 2 & 3 & 4 & 5 \\ 6 & 7 & 8 & 9 \end{pmatrix}$ |
| 6789                                                               |
| COM1 [RS-232]                                                      |
| COM2 [RS-232]                                                      |
|                                                                    |

Pin assignment of the 9 Pin, Male,

SUB-D, COM1 [RS-232] and COM2 [RS-232] Port.

| Pin# | Symbol   | COM1 [RS232]         | COM2 [RS232]     |
|------|----------|----------------------|------------------|
| 1    | Not used |                      |                  |
| 2    | RxD      | Received Data        |                  |
| 3    | TxD      | Transmitted Data     |                  |
| 4    | TxD      |                      | Transmitted Data |
| 5    | GND      | Signal               | Ground           |
| 6    | RxD      |                      | Received Data    |
| 7    | RTS      | Ready to send output |                  |
| 8    | CTS      | Clear to send input  |                  |
| 9    | Not used |                      |                  |

# 2.3.2 Connector COM2[RS232], COM3[RS485] and

# COM3[RS232]

#### Connection

#### Pin Designations Pin assignment of the 9 Pin, Female, SUB-D COM1 [RS-485],

COM3 [RS-485] and COM3 [RS-232] Port

| (5 4 3 | 2 1                              |
|--------|----------------------------------|
| 9 8    | 7 6                              |
| COM3   | [RS-485]<br>[RS-485]<br>[RS-232] |

| Pin# | Symbol | Com1      | Com1       | Com3    | Com3     |
|------|--------|-----------|------------|---------|----------|
|      |        | [RS485]2w | [RS485]4w  | [RS485] | [RS232]  |
| 1    | Rx-    | Data-     | Rx-        |         |          |
| 2    | Rx+    | Data+     | Rx+        |         |          |
| 3    | Tx-    |           | Tx-        |         |          |
| 4    | Tx+    |           | Tx+        |         |          |
| 5    | GND    |           | Signal Gro | ound    |          |
| 6    | Data-  |           |            | Data-   |          |
| 7    | TxD    |           |            |         | Transmit |
| 8    | RxD    |           |            |         | Receive  |
| 9    | Data+  |           |            | Data+   |          |

| COM3 [RS-485] connect<br>RS-485 2 wire Device | NP-610X<br>COM1 [RS-485]<br>9P D-SUB Female         |            | RS-485 2 wire Device |            | 85 2 wire Device               |
|-----------------------------------------------|-----------------------------------------------------|------------|----------------------|------------|--------------------------------|
|                                               | 4                                                   | Data+      | ]                    |            | Data+                          |
|                                               | 5                                                   | Data-      | -                    |            | Data-                          |
|                                               | 1                                                   | GND        |                      |            |                                |
| COM3 [RS-485] connect<br>RS-485 4 wire Device | <b>NP-610X<br/>COM1 [RS-485]</b><br>9P D-SUB Female |            | _                    | RS-4       | 85 4 wire Device               |
|                                               | 1 Rx-                                               |            | ]                    | Tx-        | RS485 Transmit                 |
|                                               | 2                                                   | Rx+        | _                    | Tx+        | RS485 Transmit                 |
|                                               |                                                     |            |                      |            |                                |
|                                               | 3                                                   | Tx-        |                      | Rx-        | RS485 Receive                  |
|                                               | 3                                                   | Tx-<br>Tx+ |                      | Rx-<br>Rx+ | RS485 Receive<br>RS485 Receive |

#### 2.3.3 USB Master port

The USB Master port can connect USB mouse and USB keyboard.

The USB Master port support USB 2.0 full-speed host (12Mbps).

This port support USB Mass storage device. But the USB hard disk must use external power.

# 2.4 CE Requirements

#### EU directives that apply to the NP-610X Series:

- EMC Directive (89/336/EEC, 92/31/EEC, 93/68/EEC) electromagnetic emissions and immunity
- Machinery Directive (89/392/EEC, 91/368/EEC, 93/44/EEC, 93/ 68/EEC) machine safety
- NP-610X products will be CE-marked to indicate compliance with the EMC Directive.

The NP-610X Series has been designed to operate satisfactorily in electromagnetic noise (immunity) and without emitting high levels of electrical noise into the environment (emission). The units are designed to meet European Community standards when installed per the wiring instructions in this manual.

| Compatibility<br>Standards | The NP-610X has been designed to meet electromagnetic compatibility for industrial environments. |
|----------------------------|--------------------------------------------------------------------------------------------------|
|                            | • CISPR (EN 55011) Group 1, Class A Radiated Emissions levels                                    |
|                            | • EN50081-2 Generic emission standard, industrial environment (Also US FCC Class A)              |
|                            | • EN50082-2 Generic immunity standard, industrial environment                                    |

# **Dimensions of NP-610X**

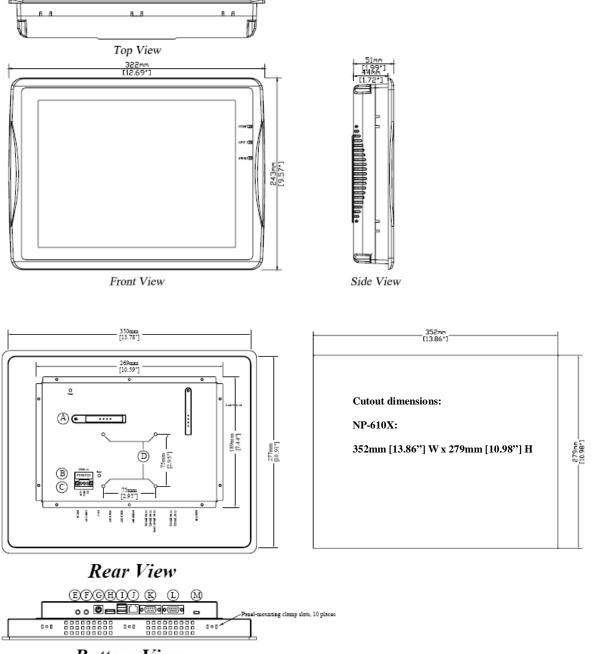

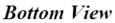

| Δ | IDE interface (DOM slot) | н | Line Out                          |
|---|--------------------------|---|-----------------------------------|
| A | IDE Internace (DOM SIOL) |   | Line Out                          |
| в | PS/2 port connector      | 1 | USB Host port x 3                 |
| С | Fuse                     | J | Ethernet port 10/100 Base-T       |
| D | Power connector          | K | Com1 RS485,Com3 RS485, Com3 RS232 |
| Ε | Reset button             | L | Com1 RS232, Com2 RS232            |
| F | VESA 75mm screw holes    | М | Mini USB port x 1                 |
| G | Mic In                   | Ν | D-sub VGA out                     |

# **Chapter 3 Windows CE.NET**

# **3.1 Introduction**

The NP-610X series operator interface terminal is designed to serve on the Windows CE platform. Windows CE .NET is the successor to Windows CE 3.0. Designed from the ground up for the embedded marketplace, Windows CE .NET delivers a robust real-time operating system for rapidly building the next generation of smart mobile and small footprint devices. With a complete operating system feature set and end-to-end development environment, Windows CE .NET contains everything you need to create a custom Windows CE–based device that requires rich networking, hard real-time, and a small footprint, as well as rich multimedia and Web browsing capabilities.

# 3.2 Utilities

There are several useful utilities built in the standard Windows CE OS of NP-610X:

## 3.2.1 Soft-Keyboard

The NP-610X is dedicated to the small-sized operator interface. It is often inconvenient for users to attach a keyboard to such small machine. Thus, a software keyboard is embedded in the standard Windows CE OS. Upon boot-up, a small keyboard icon will appear on the status bar. Tap this icon by the stylus to activate/hide this Soft-keyboard.

| Soft Keyboard Options       OK       ×         Large keys       ert       dfg         Small keys       cvb       cvb         Use gestures for Space, Backspace, Shift and Enter       Space         f       f       Space         f       f       Backspace         f       f       Enter | Input Panel         Esc       1       2       3       4       5       6       7       8       9       0 $= = (4)$ Tab       q       w       e       r       t       y       u       i       0       p       []         Tab       q       w       e       r       t       y       u       i       0       p       []       ]         CAP       a       s       d       f       g       h       j       k       j       '       ]       J       J |
|----------------------------------------------------------------------------------------------------|----------------------------------------------------------------------------------------------------|
| Soft Keyboard Options       OK       ×            • Large keys         • Small keys         • C          • f         • G         • G         • G                                                                                                    | Input Panel<br>Esc $q$ $w$ $e$ $r$ $t$ $y$ $u$ $i$ $o$ $p$ $\blacklozenge$<br>Tab $a$ $s$ $d$ $f$ $g$ $h$ $j$ $k$ $l$ $*$<br>Shift $z$ $x$ $c$ $y$ $b$ $n$ $m$ ; ' $\leftrightarrow$<br>123áüCtl @ &                                                                                                    |

# **3.2.2 System Settings**

NP-610X provides an integrated utility for users to make basic setting of the machine.

| Step |                                              |                                                                                              |
|------|----------------------------------------------|----------------------------------------------------------------------------------------------|
| 1.   | Tap the "cecp" icon from Desktop.            | CECP                                                                                         |
| 2.   | Launch the System Settings<br>Control Panel. | System settings     OK       Touch Screen settings     LCD Settings       Calibrate     Test |

## Touch Screen settings

| Step |                                                                                                    |                                                                                                    |
|------|----------------------------------------------------------------------------------------------------|----------------------------------------------------------------------------------------------------|
| 1.   | Launch the System Settings<br>Control Panel.<br>Tapping the "Calibrate" button.<br>The screen will display a "+" sign<br>at the center of the screen.                                                                                                    | System settings       OK ×         Touch Screen settings       LCD Settings         Calibrate       Test         Calibrate         Calibrate         Calibrate         Calibrate         Carefuly press and brefly hold styles on the center of the target.         Reserve target mores around the screen.         Press the target mores around the screen.         Press the target more around the screen.         Press the target more around the screen. |
|      | Use a stylus or finger to push the<br>center of the "+" until it moves.<br>The "+" moves to upper-left,<br>lower-left, lower-right and<br>upper-right corners. When all five<br>"+" are done the "+" will<br>disappear. The Touch Screen<br>parameter will store at Flash Rom. | Carefully press and brefly hold stylus on the center of the target.<br>Repeat as the target moves accurd the screen.<br>Press the Esc key to carce.<br>+ + + + + + + + + + + + + + + + + + +                                                                                                     |

The touch screen calibration can be executed from the Control Panel.

# Backlight

| System setti                 | ngs   |                                              | OK × |
|------------------------------|-------|----------------------------------------------|------|
| LCD Settings                 | s 🔸 🕨 |                                              |      |
| Turn off bac<br>if device no |       | Never<br>10 min<br>15 min<br>30 min<br>Never |      |

"LCD Settings" page of the **cecp** provides the function to turn off the LCD backlight, and thus elongates the period of service. For example, if the user wants the backlight turned off automatically after 10 minutes when the device was no longer used. The user must select "10 minutes" in the put down box and then press "OK" button. Then the screen save function is enabled. Once the backlight was turned off, events or perturbations from the touch screen can turn it on.

On the other hand, if users want to disable the screen save function, select "Never" and press "OK" button.

#### MAC address

The MAC address page the block shows the network MAC address.

#### Save

Tap the Save registry button, would save the registry data to the **Hard Disk** folder. Next time reboot the NP-610X, Windows CE system will use the stored registry data.

#### System version

Show current CE image version.

#### Set serial port mode

Set Com1 mode. Select RS232/RS485 2wire or 4wire mode.

Set Com3 RS232/RS485 mode.

The serial port mode can be saved by "Save registry".

# System settings OK × LCD Settings MAC address Save S D0-0c-26-00-10-65

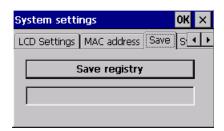

| System settings                                                      | ок 🗙             |  |
|----------------------------------------------------------------------|------------------|--|
| MAC address Save                                                     | System version 💶 |  |
| The product is license                                               | ed to:           |  |
| User:User<br>Version: 1.1.0<br>Teplate: Industrial Automation Device |                  |  |

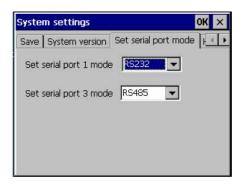

#### HOME Directory Change

This can set the Web Server directory. (Must reboot HMI)

| System settings                 | OK × |
|---------------------------------|------|
| HOME Directory Change Contrast  |      |
|                                 |      |
| Please enter your new directory |      |
| \windows\www\wwwpub\            |      |
|                                 |      |
|                                 |      |
|                                 |      |
|                                 |      |

#### Contrast

Adjust the LCD contrast.

| System se | ettings                | ок 🗙   |
|-----------|------------------------|--------|
| HOME Dire | ectory Change Contrast |        |
| Low       | Contrast 21            | _ High |
|           |                        |        |

#### 3.2.3 Hard Disk

Image: NoreFlashThe Hard Disk serves as a<br/>small capacity hard disk.<br/>You can store your data and<br/>application in the D.O.M. via Hard Diskfunctionor prevent unexpected loss of<br/>data as power failure. When power is<br/>shutdown and cold boot, the data in the<br/>D.O.M area is saved.

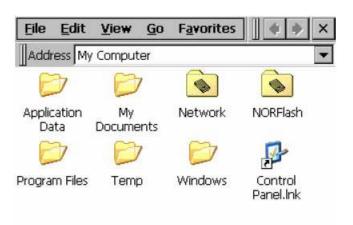

## 3.2.4 Startup

After the system boot up, the startup execution function would automatically perform. This function is useful for control system to do the initialization processes or some other programs.

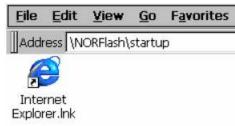

Step1: Create "startup" directory in "\Hard Disk\".

Step2: Copy executable files or Shortcut to "Startup" directory which is created in Step 1.

An alternative way to setup startup files is to

make a shortcut and copy it to "Hard Disk\StartUp". A shortcut can execute a program with Parameters.

Follow the following procedure to create the shortcut (.lnk) file.

A .lnk file is a text file that contains the command line for the linked target, which may be enclosed in double quotation marks, along with the length of that command line. Optionally, you can also pass parameters into the linked target.

For example, to start MyApp.exe and pass two optional parameters into the application, a sample MyApp.lnk file contains the following.

\Windows\MyApp.exe parameter1 parameter2

#### 3.2.5 Remote Desktop Connection

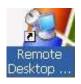

Use Remote Desktop Connection you can remotely control your computer. To use Remote Desktop, you need the following: Windows XP Professional installed on your office computer, or whichever computer you plan to operate remotely. This computer is known as the host.

You must first enable the Remote Desktop feature on your office computer so that you can control it remotely from another computer. You must be logged on as an administrator or a member of the Administrators group to enable Remote Desktop on your Windows XP Professional-based computer.

| System Properties                                                     |
|-----------------------------------------------------------------------|
| General Computer Name Hardware Advanced                               |
| System Restore Automatic Updates Remote                               |
| Select the ways that this computer can be used from another location. |
| Remote Assistance                                                     |
| Allow Remote Assistance invitations to be sent from this computer     |
| Learn more about <u>Remote Assistance</u> .                           |
| Advanced                                                              |
| Remote Desktop                                                        |
| Allow users to connect remotely to this computer                      |
| KFull computer name:                                                  |
|                                                                       |
| Learn more about <u>Remote Desktop</u> .                              |
|                                                                       |
| Select Remote Users                                                   |
|                                                                       |
|                                                                       |
| OK Cancel Apply                                                       |

#### To create a new Remote Desktop Connection

- 1. Open Remote Desktop Connection.
- In Computer, type the computer name for your computer running Windows XP Professional that has Remote Desktop enabled and for which you have Remote Desktop permissions.
- 3. Click Connect. The Logon to Windows dialog box appears.
- 4. In the **Logon to Windows** dialog box, type your user name, password, and domain (if required), and then click **OK**. The Remote Desktop window will open and you will see the desktop settings, files, and programs that are on your office computer. Your office computer will remain locked. Nobody will be able to work at your office computer without a password, nor will anyone see the work you are doing on your office computer remotely.

Note: To change your connection settings, (such as screen size, automatic logon information, and performance options), click Options before you connect.

# 3.3 NP-610X Networking

## **3.3.1 Networking via Ethernet**

The NP-610X is equipped with a 10/100Base-T Ethernet controller. To utilize it, change the device name when the NP-610X is first turned on.

| Step |                                                                                                    |                                                                                                    |
|------|----------------------------------------------------------------------------------------------------|----------------------------------------------------------------------------------------------------|
| 1    | Click "Start/Settings/Control Panel"                                                                                                    | 😰 <u>C</u> ontrol Panel                                                                                                    |
| 2    | Double click "Network and Dial-up<br>Connections"                                                                                                    | Network and<br>Dial-up Co                                                                                                    |
| 3    | Find the default device name. Change it<br>to a unique one depending on the plan<br>of individual LANs.                                                                                                    | 2<br>CS89501                                                                                                    |
| 4    | If the NP-610X is a node of a LAN with DHCP servers, it is now available.                                                                                                    | LAN9000 Network Compatible Adapter' Settings       OK       X         IP Address       Name Servers       IP       Address can be automatically assigned to this computer. If your network does not automatically assign IP addresses, ask your network administrator for an address, and then type it in the space provided.       IP Address:       I         IP addresses       IP addresses       IP addresses       IP addresses         IP addresses, ask your network administrator for an address, and then type it in the space       Signet Mask:       I         IP addresse       IP addresses       IP addresses       IP addresses |
| 5    | If the NP-610X is a node of a LAN with<br>fixed IP server, please consult with MIS<br>to get specific IP address. Click<br>"Start/Settings/Control Panel". Double<br>click "Network and Dial-up<br>Connections" and update the IP<br>address. |                                                                                                    |

|  | Use the <b>cecp</b> utility "Save registry" to save this changed. | System settings       OK       ×         LCD Settings       MAC address       Save       S • •         Save registry |
|--|-------------------------------------------------------------------|----------------------------------------------------------------------------------------------------|
|--|-------------------------------------------------------------------|----------------------------------------------------------------------------------------------------|

#### 3.3.3 Web browser

The NP-610X built-in Windows CE OS includes Microsoft Pocket Internet Explorer. It can be used to browse web pages on World Wide Web via LAN or dial-up connection.

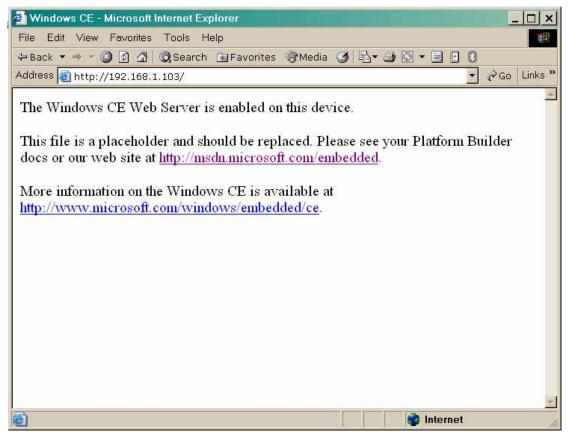

# 3.4 Application program development

The NP-610X is bundled with built-in Windows CE operating system. In real applications users need to execute various applications programs on it. However, unlike its other family the Windows CE is a hardware-dependent operating system. That is to say, Windows CE application programs are only portable in the source code level. Users must rebuild the runtime file for a different Windows CE platform even though the source code may not be changed at all.

The following development tools must be installed on the PC:

- Microsoft eMbedded Visual C++ 4.0
- Microsoft eMbedded Visual C++ 4.0 Service Pack 1
- Microsoft Visual Studio
- NP-610X SDK

## 3.4.1 Microsoft eMbedded Visual C++ 4.0

System Requirements

To use Microsoft eMbedded Visual C++ 4.0 you need the following:

- A desktop computer with a Pentium-II class processor, 450 MHz or faster
- Microsoft Windows® 2000 Professional SP2, Microsoft Window 2000 Server SP2, or Microsoft Windows XP Professional.
- 96 MB (128 MB recommended) memory for Windows 2000 Professional or Windows XP Professional. 192 MB (256 MB recommended) memory for Windows 2000 Server.
- CD-ROM drive required
- VGA or higher-resolution monitor. A Super VGA (800 x 600 or larger) monitor is recommended.
- Mouse or compatible pointing device.
- 200 MB hard disk space.

# 3.5 Print

NP-610X support PCL language printer. You can connect a PCL printer at USB Host port or via Network connect to a shared printer.

From Internet Explorer or user's application menu click

| Eile     Edit     View     Fav       Open | "File" > "Page Setup" will appear print setup dialog.                                         |
|-------------------------------------------|-----------------------------------------------------------------------------------------------|
| Page Setup                                | After the " <b>Page Setup</b> ", click " <b>File</b> " > " <b>Print</b> ", printer will print |
| Work Offline                              | out the data.                                                                                 |
| <u>C</u> lose Alt+F4                      |                                                                                               |

| Print             |                         | <b>?</b> OK ×                  |
|-------------------|-------------------------|--------------------------------|
| Printer:          | PCL Laser               | Print Range Orientation        |
| P <u>o</u> rt:    | LPT1:                   | O All O Portr <u>a</u> it      |
| <u>N</u> et Path: | \\PCname\Printername    | O Selection O Landscape        |
| Paper Size:       | A4 💌                    | Margins (inches)               |
| A                 | Draft Mode              | Left: 0.75" <u>T</u> op: 0.75" |
| Ad <u>v</u> anc   | <u>ea</u> <u>C</u> olor | Right: 0.75" Bottom: 0.75"     |

| Printer:<br>PCL Inkjet: HP DeskJet series inkjet<br>printer. Support color printer.                                                                                                    | Printer: | PCL Laser |
|----------------------------------------------------------------------------------------------------|----------|-----------|
| PCL Laser: HP LaserJet printer.<br>Port:<br>COM1: 57600 / COM1: 9600: via<br>COM1 RS232 connect to printer<br>IRDA: MT606CV1 doesn't support<br>IRDA connect.<br>LPT1: When connect a USB printer to<br>MT606's USB Host port will appear<br>this item. | Port:    | LPT1:     |
| this item.<br>Network: via network connect to a                                                                                                    |          |           |

| shared printer.                                                                                                    |                                               |
|----------------------------------------------------------------------------------------------------|-----------------------------------------------|
| Net Path:<br>When select "Network" will enable the<br>Net Path field. Key-in the computer<br>name and shared printer name. | Net Path: \\PCname\PrinterName Paper Size: A4 |
| Paper Size:                                                                                                    | Paper Size: A4                                |
| Draft Mode:                                                                                                    | ☑ Dra <u>f</u> t Mode                         |

Desktop PC shares the printer.

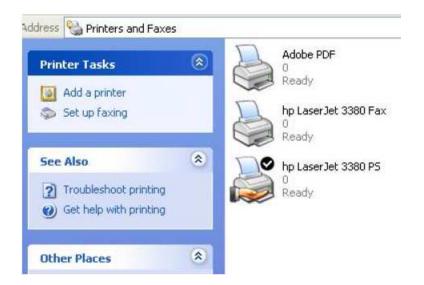

| General      | Sharing                   | Ports                     | Advanced         | Security   | Device Settings                                                 | Abou |
|--------------|---------------------------|---------------------------|------------------|------------|-----------------------------------------------------------------|------|
|              | enable<br>Do not shi      | sharing fo<br>are this pr | or this printer, |            | s on your network.<br>e this printer.                           | To   |
| 09           | Share this                | printer                   |                  |            |                                                                 |      |
| Sha          | re name:                  | 3800                      |                  |            |                                                                 |      |
|              |                           |                           |                  |            |                                                                 |      |
|              | ivers                     |                           |                  |            |                                                                 |      |
| lf<br>V<br>u | this printe<br>Vindows, ; | you may to<br>ot have to  | want to install  | additional | erent versions of<br>drivers, so that the<br>in they connect to |      |